# Illumina Run Manager for NextSeq 550Dx

Softwarevejledning

OPHAVSRETLIGT BESKYTTET AF ILLUMINA Dokumentnr. 200025239 v00 Marts 2023 TIL IN VITRO DIAGNOSTISK BRUG.

Dette dokument og dets indhold er ophavsretligt beskyttet af Illumina, Inc. og dets datterselskaber ("Illumina") og er udelukkende beregnet til kundens kontraktmæssige brug i forbindelse med anvendelsen af de produkter, som er beskrevet heri, og til intet andet formål. Dette dokument og dets indhold må ikke bruges eller distribueres til noget andet formål og/eller på anden måde kommunikeres, offentliggøres eller reproduceres på nogen som helst måde uden forudgående skriftligt samtykke fra Illumina. Med dette dokument udsteder Illumina ingen licens under sit patent, varemærke, sin copyright eller sædvaneret eller lignende rettigheder for nogen tredjeparter.

Anvisningerne i dette dokument skal følges nøje og fuldstændigt af kvalificerede og behørigt uddannede medarbejdere for at sikre, at det produkt eller de produkter, der er beskrevet heri, anvendes korrekt og sikkert. Alt indhold i dette dokument skal læses grundigt og forstås inden brug af produktet/produkterne.

HVIS ALLE ANVISNINGERNE HERI IKKE GENNEMLÆSES FULDT UD OG FØLGES NØJE, KAN DET MEDFØRE SKADE PÅ PRODUKTET ELLER PRODUKTERNE, SKADE PÅ PERSONER, HERUNDER BRUGERE ELLER ANDRE, OG SKADE PÅ ANDEN EJENDOM OG VIL GØRE ENHVER GARANTI GÆLDENDE FOR PRODUKTET ELLER PRODUKTERNE UGYLDIG.

ILLUMINA PÅTAGER SIG INTET ANSVAR SOM FØLGE AF FORKERT BRUG AF DET PRODUKT ELLER DE PRODUKTER, DER ER BESKREVET HERI (HERUNDER DELE HERAF ELLER SOFTWARE).

© 2023 Illumina, Inc. Alle rettigheder forbeholdes.

Alle varemærker tilhører Illumina, Inc. eller de respektive ejere. Specifikke varemærkeoplysninger er tilgængelige på [www.illumina.com/company/legal.html](http://www.illumina.com/company/legal.html).

## <span id="page-2-0"></span>Revisionshistorik

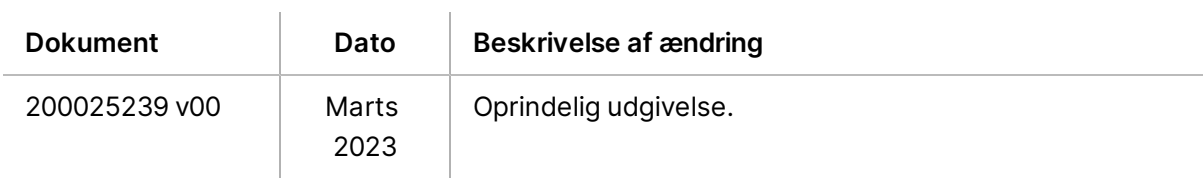

## Indholdsfortegnelse

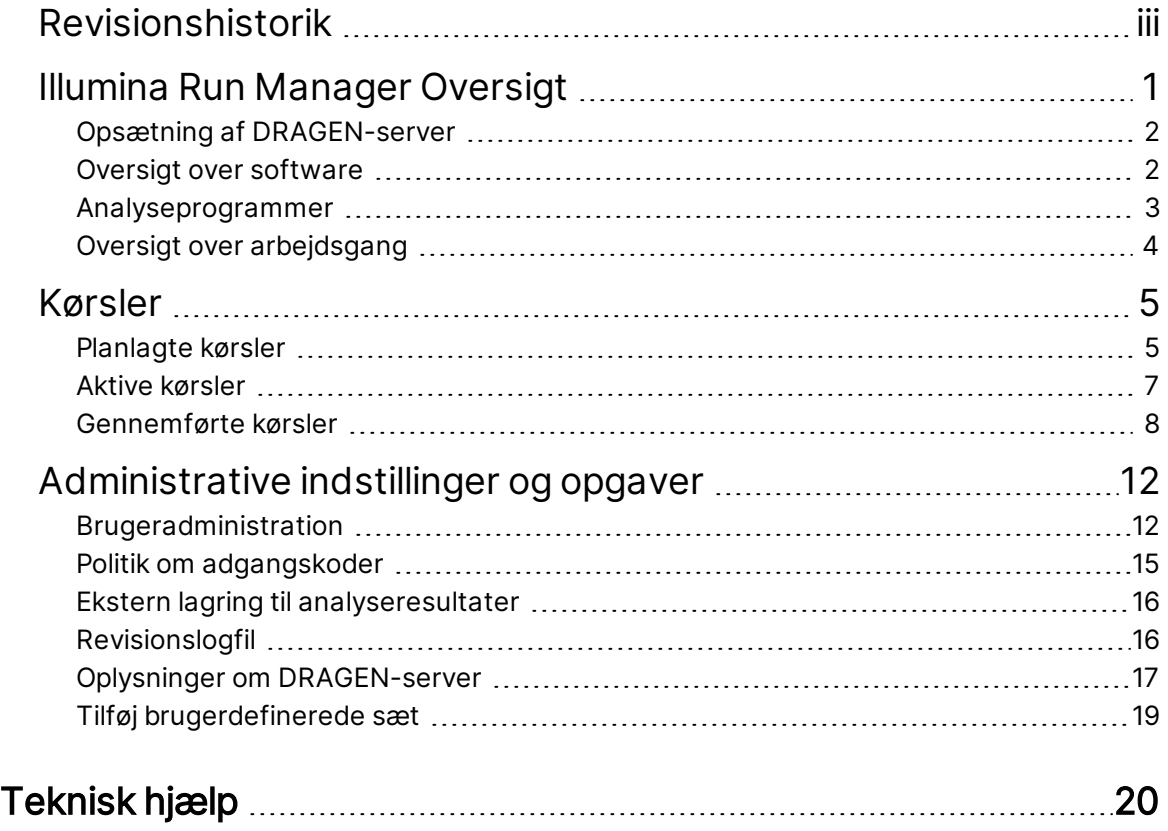

# <span id="page-4-0"></span>Illumina Run Manager Oversigt

Illumina Run Manager™-software er en serverbaseret løsning til opsætning af en kørsel, opsætning af sekventeringsdata analyse, overvågningsstatus og visning af resultater. Illumina Run Manager er kun kompatibel med NextSeq 550Dx i Dx-tilstand og kræver en Illumina DRAGEN-server til NextSeq 550Dx.

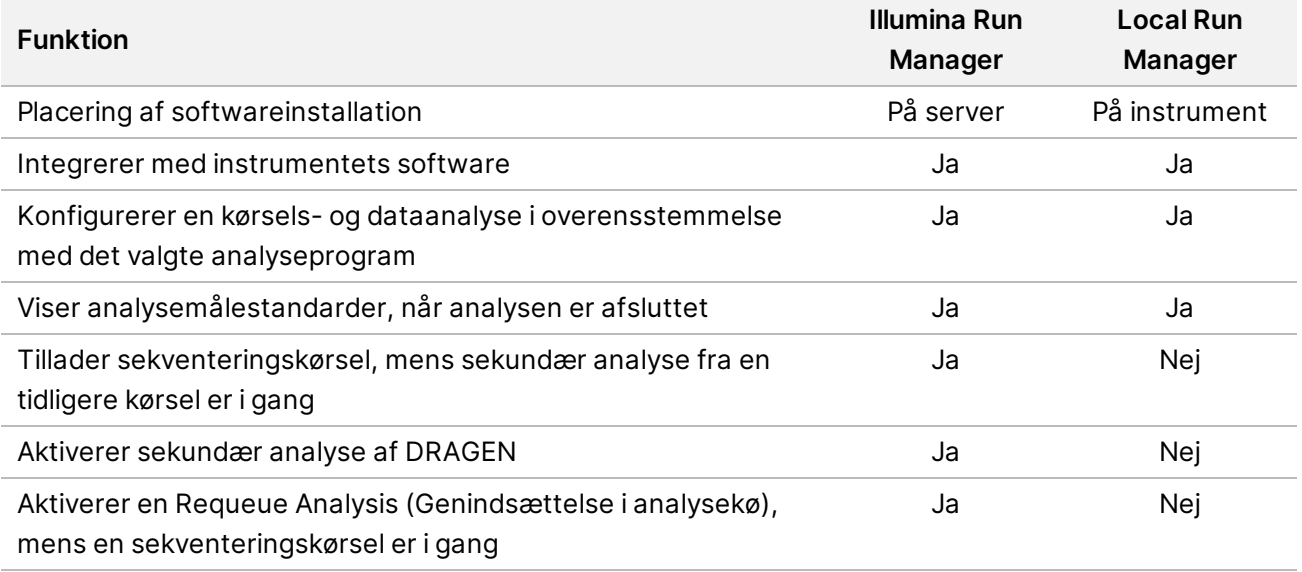

BEMÆRK Systemet giver mulighed for at skifte mellem Illumina Run Manager og Local Run Manager, når instrumentet er parret med en Illumina DRAGEN-server til NextSeq 550Dx. Resultaterne er kun tilgængelige ved hjælp af den samme kørselsstyring, der bruges ved planlægning af kørslen. Denne vejledning indeholder instruktioner til Illumina Run Manager. Se Oversigtsvejledning til NextSeq 550Dx-instrument (dokumentnr. 1000000009513) for oplysninger om at anvende Local Run Manager.

### <span id="page-5-0"></span>**Opsætning af DRAGEN-server**

Installation af Illumina Run Manager for NextSeq 550Dx udføres af Illumina-supportpersonale. Se Installationsvejledning og klargøring af installationssted for Illumina DRAGEN-server til NextSeq (dokumentnr. 200025560) for yderligere oplysninger.

Illumina Run Manager-softwaren er installeret på DRAGEN-server. DRAGEN-server og NextSeq 550Dx-instrument er forbundet via det lokale netværk ved brug af den selvstændige IP-adresser for DRAGEN-server og NextSeq 550Dx-instrument. Den minimale netværksforbindelse, der er krævet mellem NextSeq 550Dx, DRAGEN-server og ekstern lagring, er 1 Gb. Der anbefales en 10 Gbforbindelse mellem DRAGEN-server og ekstern lagring for hurtigere dataoverførselstider.

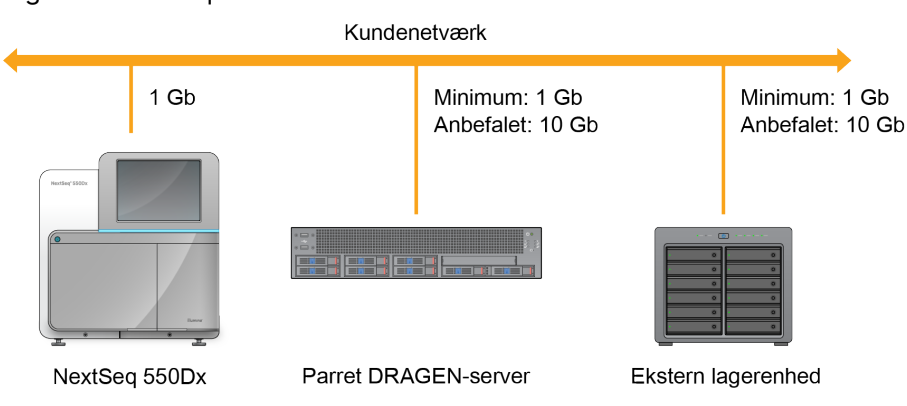

Figur 1 NextSeq 550Dx med DRAGEN-server-netværk

<span id="page-5-1"></span>For yderligere oplysninger om netværk og parring henvises der til Oplysninger om [DRAGEN-server](#page-20-0) på [side](#page-20-0) 17.

## **Oversigt over software**

Når du logger på Illumina Run Manager, åbnes programgrænsefladen. Fra programgrænsefladen kan du udføre følgende opgaver:

- Planlægge kørsler
- Sortere og filtrere kørsler
- Se sekventerings- og analysestatus
- Stoppe en analyse eller sætte den i kø igen
- Administrere kørslens udlæsningsmappe

#### **Visning af Illumina Run Manager**

Du kan se Illumina Run Manager-grænsefladen på et parret sekventeringsinstrument eller i en netlæser. Vælg en af følgende muligheder for at se grænsefladen:

- **Open the Illumina Run Manager interface** (Åbn Illumina Run Manager-grænsefladen) På startsiden for instrumentskærmen ved at vælge Illumina Run Manager.
- **On a networked computer** (På en computer på netværket) Opret forbindelse til serveren ved at indtaste det DRAGEN-server-navn, der blev tildelt under installationen, i netlæserens URLbjælke. Se Krav til server på [side](#page-21-0) 18 for yderligere oplysninger.

#### **Hovedmenu**

Hovedmenuen findes på venstre side af brugergrænsefladen. Hovedmenuen indeholder ikoner, der giver adgang til følgende sider:

- **Runs** (Kørsler) Se planlagte, aktive og fuldførte kørsler. Kørslerne vil kunne ses af alle brugere.
- <span id="page-6-0"></span>• **Applications** (Programmer) – Se installerede programmer. Programindstillinger kan konfigureres af administratorer via netlæser.

### **Analyseprogrammer**

Illumina Run Manager understøtter en menu med programmer til at udføre dataanalyse. Hvert program har et specifikt sæt procedurer, der passer til programmet og bibliotekstypen. For en beskrivelse af hvert analyseprogram henvises til Illumina Run Manager supportsiden på [hjemmesiden](https://support.illumina.com/) for Illumina® [Support](https://support.illumina.com/) Center.

Illumina Run Manager-softwaren indeholder ikke nogen forudinstallerede analyseprogrammer. Hver Dx-analyseprogram hentes og installeres på dit system af Illuminas supportpersonale. For

flere oplysninger om installation af et analyseprogram bedes du kontakte [Teknisk](#page-23-0) hjælp på side 20.

#### **Oversigt over sider for programmer**

På siden Applications (Programmer) kan du konfigurere indstillinger for installerede programmer og tildele programmer til brugere. For at få vist siden Applications (Programmer) skal du vælge ikonet **Application** (Program) i venstre side af startsiden og derefter vælge det ønskede program. De helt nøjagtige felter, der vises på siden Configuration (Konfiguration), vil afhænge af programmet, men kan inkludere følgende:

- **Application name** (Programnavn)
- **Application version** (Programversion)
- **DRAGEN version** (DRAGEN-version)
- **Library prep kits** (Biblioteksklargøringssæt) Vælg de standardbiblioteksklargøringssæt, der skal bruges med programmet.
- **Index adapter kits** (Indeksadaptersæt) Vælg de standardindeksadaptersæt, der skal bruges med programmet.
- **Read type** (Aflæsningstype) Vælg en standardaflæsningstype.
- **Read lengths** (Aflæsningslængder) Vælg standardaflæsningslængder.
- **Reference genome** (Referencegenom) Overfør og vælg et referencegenom, der skal bruges med programmet.
- <span id="page-7-0"></span>• **Output file formats** (udlæsningsfilformater) – Vælg de foretrukne udlæsningsfilformater.

### **Oversigt over arbejdsgang**

De følgende trin viser en oversigt over arbejdsprocessen for oprettelse af en kørsel og visning af analyseresultater i Illumina Run Manager. De specifikke trin varierer for hvert analyseprogram. Se vejledningen til programarbejdsgangen for det analyseprogram, du bruger, for trinvise instruktioner.

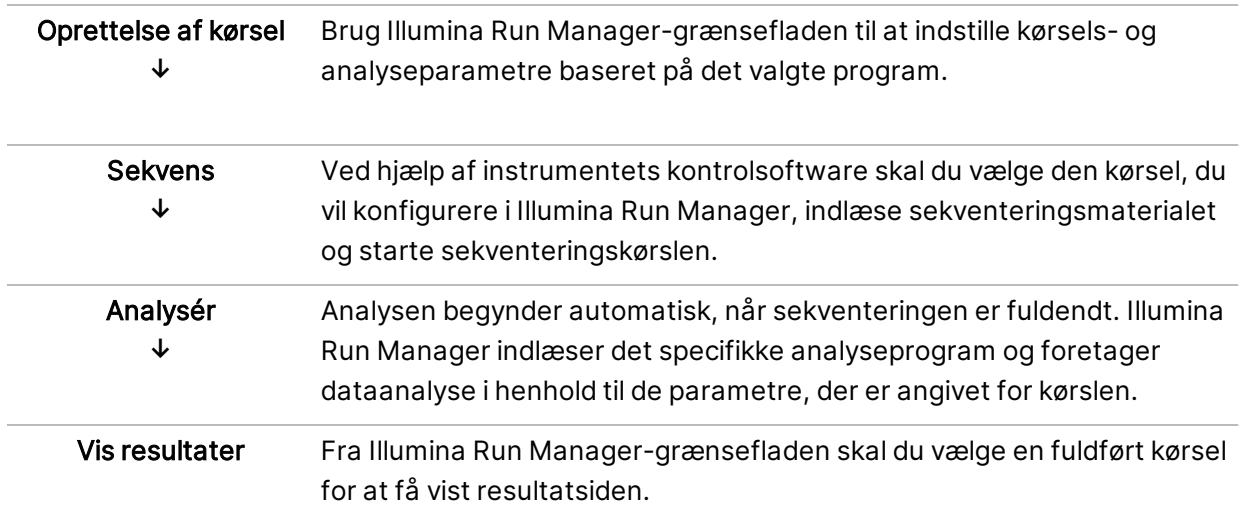

## <span id="page-8-0"></span>Kørsler

Siden Runs (Kørsler) viser sekventeringskørsler organiseret efter Planned (Planlagt), Active (Aktiv) og Completed (Fuldført). Hver fane indeholder antallet af kørsler for hver gruppering vist i parentes. Brug navigationspilene nederst på listen til at få vist flere kørsler. Du kan bruge søgefunktionen til at finde kørsler efter kørselsnavn, biblioteksrør-ID eller programnavn. Hver kørsel indeholder følgende oplysninger:

- **Status** Angiver kørslens status og omfatter en statuslinje.
- **Run Name** (Kørselsnavn) Angiver det tildelte kørselsnavn og forbinder til siderne med kørselsresultater.
- **Application** (Program) Angiver det analyseprogram, der er tildelt kørslen.
- **Owner** (Ejer) Angiver kørslens afsender.
- **Date Modified** (Dato ændret) Angiver dato og tidspunkt for seneste ændring af en kørsel eller analysesession. Siden Active Runs (Aktive kørsler) er som standard sorteret efter denne kolonne.

<span id="page-8-1"></span>Du kan sortere kørselslisterne ved at vælge en kolonneoverskrift for at angive oplysningerne i stigende eller faldende rækkefølge.

### **Planlagte kørsler**

Kørsler planlagt på Illumina Run Manager vises på fanen Planned (Planlagt) på siden Runs (Kørsler). Hver kørsel på fanen Planned (Planlagt) indeholder følgende oplysninger:

- **Status** Viser kørslens tilstand.
- **Run Name** (Kørselsnavn) Viser den tildelte kørsels navn og links til siden Run Details (Kørselsoplysninger).
- **Application** (Program) Viser det analyseprogram, der er tildelt kørslen. En IVD-mærkat er inkluderet, hvis applikationen er en IVD-analyse.
- **Owner** (Ejer) Viser kørslens afsender.
- **Date Modified** (Dato ændret) Angiver dato og tidspunkt for seneste ændring af en kørsel eller analysesession. Som standard er fanen Planned (Planlagt) sorteret efter Date Created (Dato oprettet).
- **Actions** (Handlinger) Viser en papirkurv, der bruges til at slette kørslen.

Planlagte kørsler kan være i en eller flere tilstande:

• **Planned** (Planlagt) – Kørslen er oprettet og er tilgængelig til at begynde sekventering

- **Needs Attention** (Kræver opmærksomhed) Der er problemer med kørslen, der kræver handling fra brugerens side. Vælg kørslen for enten at redigere kørslen eller afvise fejlen for at ændre status til Planned (Planlagt).
- **Locked** (Låst) Hvis der er et problem med instrumentet, låses kørslen automatisk. Vælg kørslen, og vælg derefter **Unlock** (Lås op) for at låse kørslen op.
- BEMÆRK Sekventeringskørsler planlagt med Local Run Manager er ikke synlige ved hjælp af Illumina Run Manager-softwaren. For oplysninger om, hvordan du ændrer Run Manager, se Indstil Run [Manager](#page-22-1) software på side 19.

Der er to forskellige måder at oprette en ny, planlagt kørsel på:

- **Import Run** (Importér kørsel) Overfør en klargjort Sample Sheet Prøveark-fil (samplesheet.csv)
- **Create Run** (Opret kørsel) Indtast kørselsparametre manuelt

Kørsler planlagt på programmer vises på fanen Planned (Planlagt) på siden Runs (Kørsler).

#### **Importér kørsel**

Brug følgende trin til at importere kørslen ved hjælp af et Illumina Sample Sheet (Prøveark) v2 (samplesheet.csv).

BEMÆRK Kørselsnavn og filnavn skal være unikt.

- 1. Vælg **Import Run** (Importér kørsel) under fanen Planned Runs (Planlagte kørsler).
- 2. Vælg prøvearkfilen (\*.csv).
- 3. Vælg **Open** (Åbn).

#### **Oprettelse af kørsel**

Brug følgende trin til at oprette en kørsel ved manuelt at indtaste kørselsparametrene ved hjælp af Illumina Run Manager. Opret kørsler enten på instrumentet eller ved at åbne Illumina Run Manager på en netværksforbundet computer.

- BEMÆRK De nøjagtige oplysninger, der kræves af hvert analyseprogram, er forskellige. Se vejledningen til programmets arbejdsgang for kørselsoplysninger, der er specifikke for programmet.
- 1. Vælg **Create Run** (Opret kørsel) under fanen Planned (Planlagt) på siden Runs (Kørsler).
- 2. Vælg et program, og vælg så **Next** (Næste).
- 3. Fortsæt gennem indstillingssiderne. Afhængigt af det valgte program, kan de viste sider inkludere følgende:
- **Run Settings** (Kørselsindstillinger) Indtast kørslens parametre.
- **Sample Data** (Prøvedata) Indtast prøvedataene manuelt eller ved at importere en CSV-fil med prøveoplysningerne. Prøvenavnene skal være unikke.
- **Analysis settings** (Analyseindstillinger) Indtast indstillingerne for analysen.
- 4. Gennemgå kørselsoplysningerne på siden Run Review (Kør gennemgang), og vælg **Save** (Gem). Kørslen tilføjet øverst på listen over kørsler på fanen Planned (Planlagt).

#### **Rediger en planlagt kørsel**

- 1. Vælg kørselnavnet under fanen Planned (Planlagt) på siden Runs (Kørsler). En oversigt over den planlagte kørsel vises.
- 2. Vælg **Edit** (Rediger).
- 3. Rediger parametrene efter behov.
- 4. Vælg **Save** (Gem), når du er færdig. Datoen for seneste ændring bliver opdateret på siden Planned Runs (Planlagte kørsler).

#### **Sletning af en planlagt kørsel**

Der er to måder at slette en kørsel på. Hvis du vil slette en planlagt kørsel, skal du gøre et af følgende:

- Fra fanen Planned (Planlagt) på siden Runs (Kørsler) skal du finde kørslen og vælge papirkurv i kolonnen Actions (Handlinger). Den planlagte kørsel slettes.
- <span id="page-10-0"></span>• Fra fanen Planned (Planlagt) på siden Runs (Kørsler) skal du vælge kørslen for at åbne siden Run Details (Kørselsoplysninger), og derefter klikke på Delete (Slet).

### **Aktive kørsler**

Fanen Active (Aktiv) på siden Runs (Kørsler) viser igangværende kørsler, der ikke har fuldført alle sekventerings- og analysetrin. Vælg en aktiv kørsel for at se flere oplysninger om dens status eller annullere analysen. Kørsler med fejl, der har gjort at de ikke kunne gennemføres, vises også under fanen Active (Aktiv). Vælg kørslen for at få vist fejlmeddelelser. Hver kørsel på fanen Active (Aktiv) indeholder følgende oplysninger:

- **Run** (Kør) Viser kørselsnavnet og links til siden Run Details (Kørselsoplysninger). Det analyseprogram, der er tildelt kørslen, vises også.
- **Starte** (Startet) Viser dato og klokkeslæt for, hvornår kørslen begyndte.
- **Status** Viser kørslens tilstand.
- **Actions** (Handlinger) Mulighed for at annullere analyse.

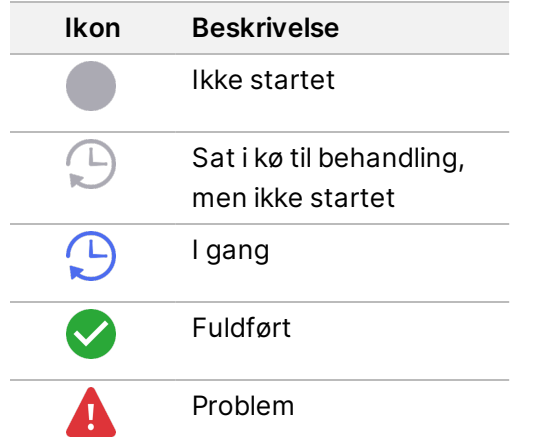

Fire ikoner fra venstre mod højre angiver følgende trin i arbejdsprocessen:

- Sekventeringskørsel
- Sekventeringsfiloverførsel til analyse
- Analyse i gang eller fuldført
- Overførsel af analysefil til eksternt lagring

Når overførslen af analyseudlæsningsfilen er fuldført, er kørslen synlig under fanen Completed Runs (Fuldførte kørsler).

For yderligere oplysninger om hver status skal du bruge pileikonet ved siden af kørselsnavnet for at udvide visningen. Start- og fuldførelsesdatoen og -klokkeslættet angives for hvert trin i arbejdsprocessen.

#### **Annuller analyse**

Du kan annullere analyse for kørsler, der er sat i kø til analyse eller bliver analyseret. Gør følgende for at annullere analysen:

- 1. Fra fanen Active (Aktiv) på siden Runs (Kørsler) skal du finde den kørselsanalyse, du vil annullere, og vælge **Cancel Analysis** (Annuller analyse). Alternativt kan du annullere analysen fra siden Run Details (Kørselsoplysninger) ved at vælge **Cancel Analysis** (Annuller analyse) i nederste højre hjørne af siden Run Details (Kørselsoplysninger).
- 2. Når du bliver bedt om at bekræfte, skal du vælge **Yes** (Ja). Kørsanalysen er annulleret.

<span id="page-11-0"></span>Annullerede kørsler vises som Analysis failed (Analyse mislykkedes) under fanen Completed Runs (Fuldførte kørsler) og Analysis failed – canceled by user (Analyse mislykkedes – annulleret af brugeren) på siden Run Details (Kørselsoplysninger).

### **Gennemførte kørsler**

Fanen Completed (Fuldført) på siden Runs (Kørsler) viser kørsler, der har afsluttet al sekventering og analyse. Hver kørsel på fanen Completed (Fuldført) indeholder følgende oplysninger:

- **Status** Viser kørslens tilstand.
- **Run Name** (Kørselsnavn) Viser kørselsnavnet og links til siden Run Details (Kørselsoplysninger).
- **Application** (Program) Viser det analyseprogram, der er tildelt kørslen. En IVD-mærkat er inkluderet, hvis applikationen er en IVD-analyse.
- **%Q30** Viser procentdelen af ikke-indekserede aflæsninger med en kvalitetsmåling på 30 (Q30) eller derover.
- **Total Yield** (Samlet udbytte) Viser ikke-indekseret samlet udbytte (G).
- **Date Modified** (Dato ændret) Angiver dato og tidspunkt for seneste ændring af en kørsel eller analysesession.

#### **Kørselsoplysninger**

Siden Run Details (Kørselsoplysninger) indeholder oplysninger om kørslen, en oversigt over sekventeringsmålestandarder og kørselsmappens placering. Hvis du vil se analyseresultater, skal du navigere til fanen Completed (Fuldført) og derefter vælge kørselsnavnet.

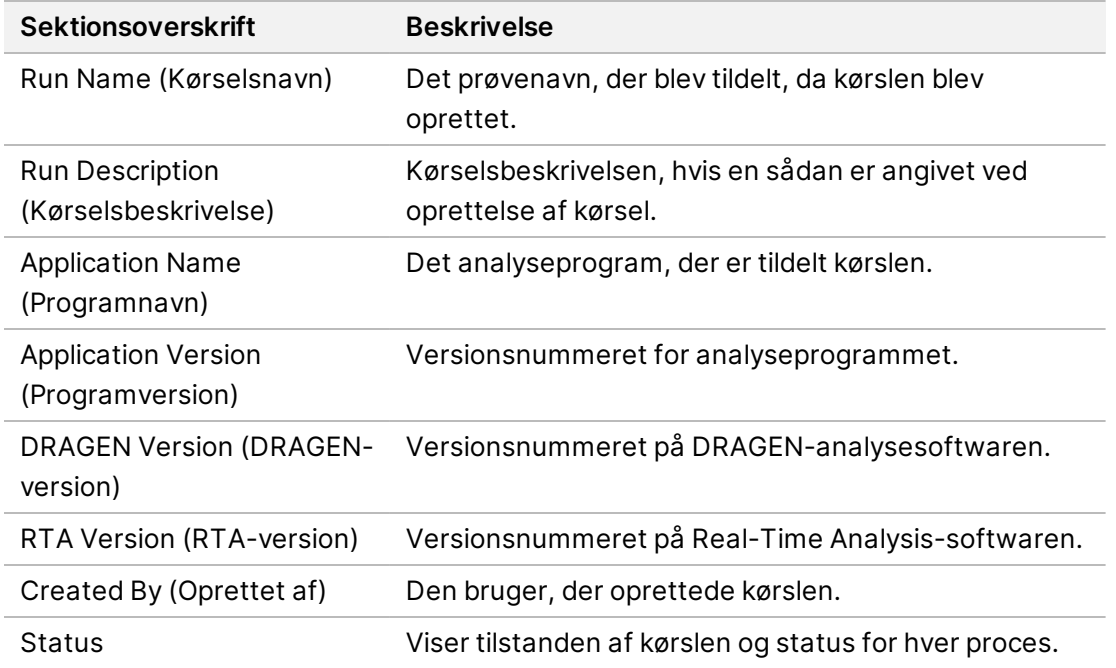

**Der vises en oversigt over analyseresultater, herunder følgende oplysninger:**

#### **Sekventeringsoplysninger**

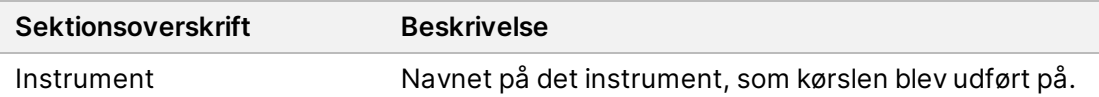

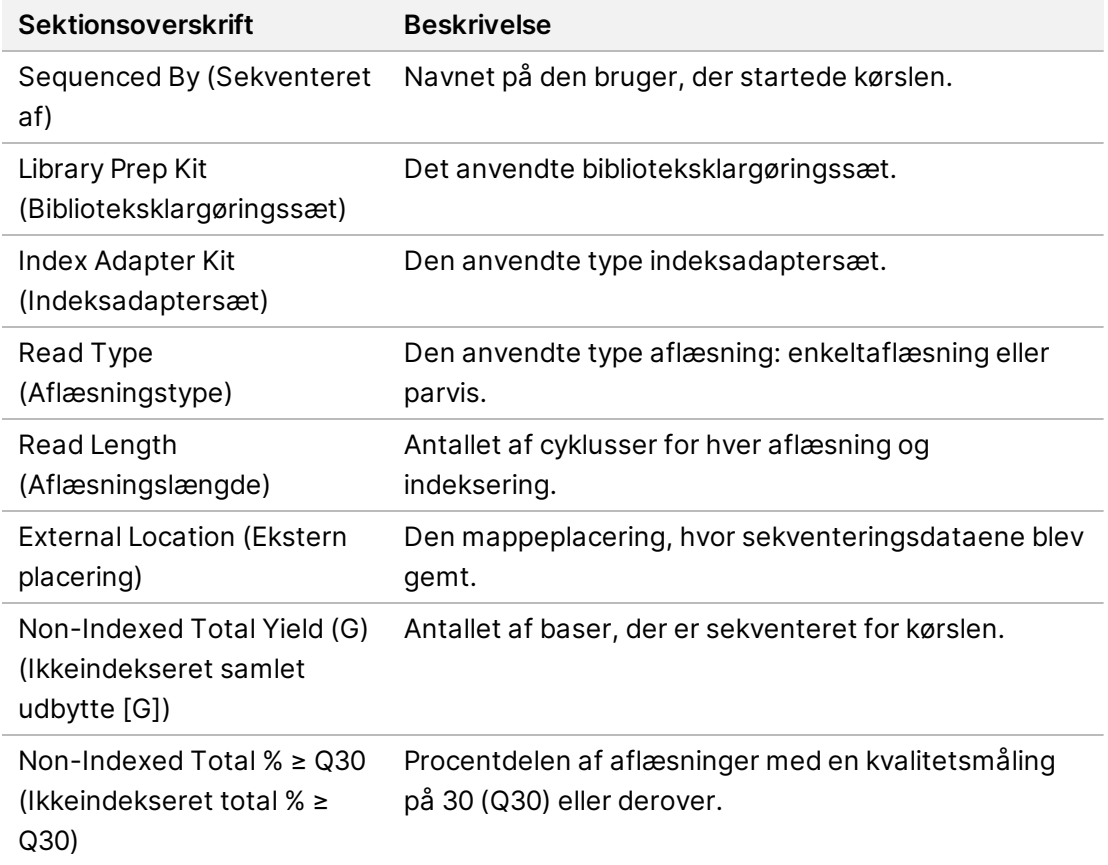

#### **Genindsat i analysekø**

Når du ser på en overordnet kørsel, viser afsnittet Requeued Analysis Runs (Kørsler genindsat i analysekø) angive de kørselsnavne, der blev sat i kø. Vælg en kørselsnavn for at se oplysningerne om kørsler, der er genindsat i analysekø.

Når du ser en gentaget analysekørsel, viser afsnittet Requeued Analysis (Genindsat i analysekø) følgende oplysninger:

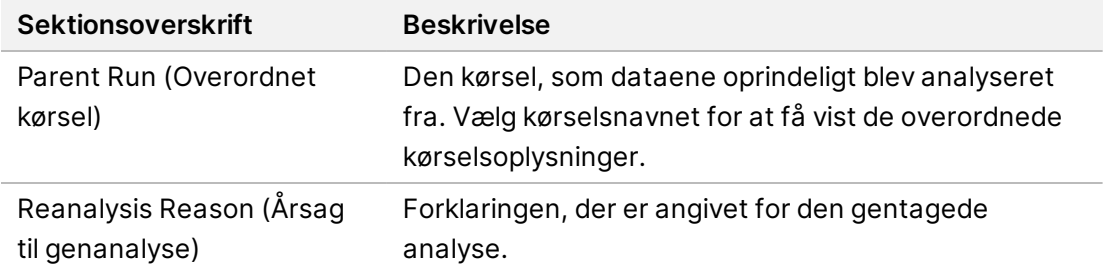

Se afsnittet [Genindsættelse](#page-14-0) i analysekø på side 11 for yderligere oplysninger.

#### **Prøver og resultater**

De felter, der vises, vil afhænge af programmet, men kan inkludere følgende:

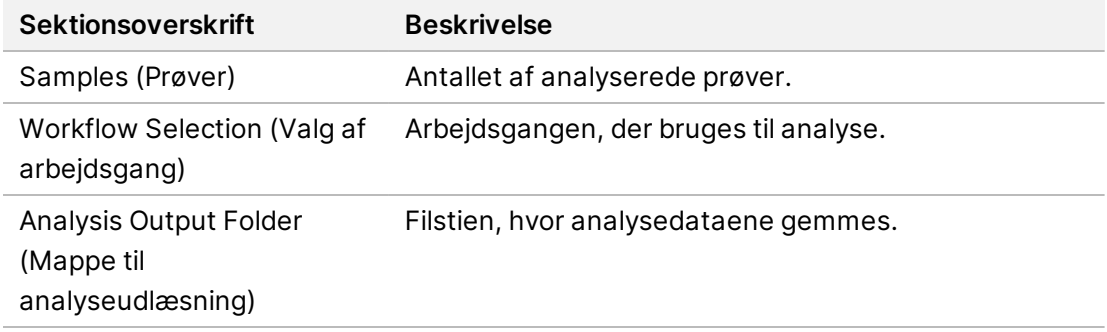

#### **Vis prøveark**

Du kan se prøvearket fra siden Run Details (Kørselsoplysninger).

1. Nederst til venstre på siden Run Details (Kørselsoplysninger) skal du vælge **Sample Sheet** (Prøveark).

<span id="page-14-0"></span>Prøvearket vises.

#### **Genindsættelse i analysekø**

Du kan sætte en analyse, som er blevet stoppet, i kø igen, hvis analysen mislykkedes, eller hvis du vil analysere en kørsel igen med andre indstillinger. Genindsættelse i analysekø er en funktion, der findes på siden Run Details (Kør detaljer), men er muligvis ikke tilgængelig for visse programmer. For yderligere oplysninger henvises der til programsoftwarevejledningen.

# <span id="page-15-0"></span>Administrative indstillinger og opgaver

Følgende indstillinger og opgaver er tilgængelige fra menuen Settings (Indstillinger) i øverste venstre hjørne af Illumina Run Manager-softwaren:

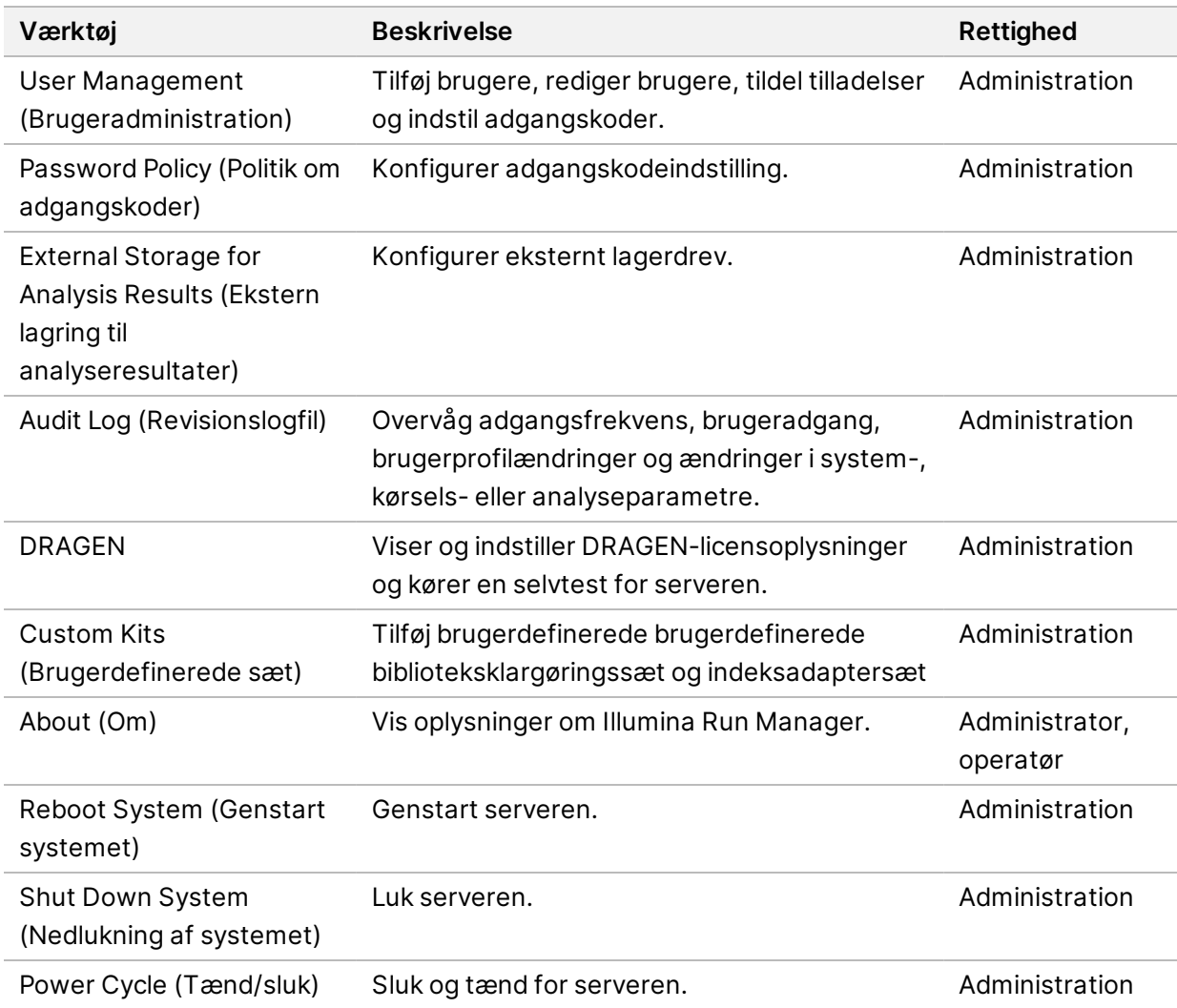

### <span id="page-15-1"></span>**Brugeradministration**

Brugerkonti vises på siden User Management (Brugeradministration). Siden User Management (Brugeradministration) viser herunder brugernavn, efternavn, fornavn og brugernavn for hver konto. Kolonnen Actions (Handlinger) gør det muligt at fjerne brugeren ved at vælge ikonet papirkurv. Administratorer kan styre rollen og de tilhørende rettigheder i oplysninger for hver konto. De to mulige roller er:

• **Administrators** (Administratorer) – Administratorer har som standard alle tilladelser.

• **Sequencer Operators** (Sekvensoperatører) – Operatørroller kan konfigureres baseret på en delmængde af mulige tilladelser. Alle brugere kan oprette og redigere kørsler, uanset tilladelsesindstillingerne.

Det er kun administratorer, der har adgang til siden User Management (Brugeradministration).

#### **Brugerroller**

De nye brugerkonti er som standard tildelt brugerrollen. Administrator- og operatørroller giver yderligere beføjelser.

Tabel 1 Brugerrettigheder

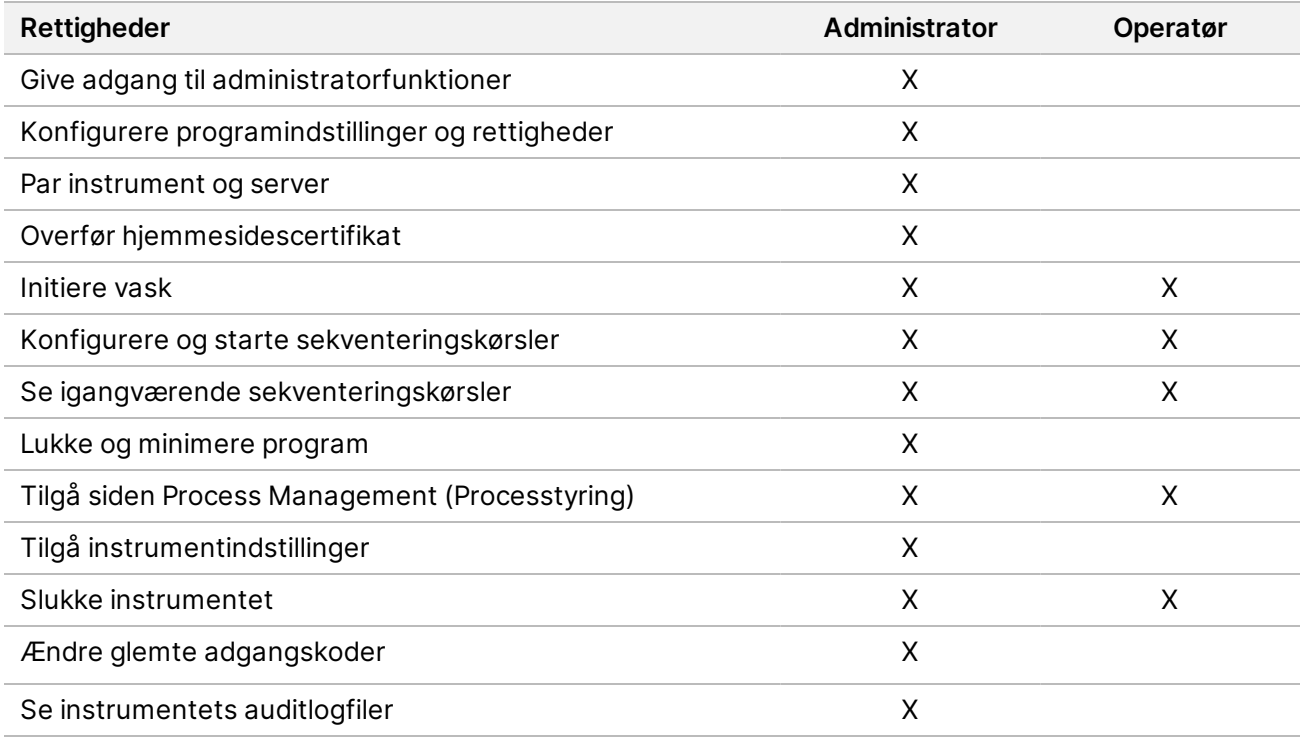

#### **Oprettelse af en ny bruger**

- 1. Vælg menuen Settings (Indstillinger) øverst til venstre på programgrænsefladen, og vælg derefter **User Management** (Brugeradministration).
- 2. Vælg **Add User** (Tilføj bruger) på siden User Management (Brugeradministration).
- 3. Indtast den nye brugers for- og efternavn i dialogboksen Add User (TIlføj bruger). Brugernavne skal være unikke og kan ikke genanvendes eller ændres.
- 4. Vælg afkrydsningsfeltet **User Enabled** (Brugeraktiveret).
- 5. Indtast en midlertidig adgangskode i feltet Password (Adgangskode). Midlertidige adgangskoder bliver ikke lagret i adgangskodehistorikken og kan genanvendes.
- 6. Indtast den midlertidige adgangskode igen i feltet Confirm Password (Bekræft ny adgangskode).
- 7. Hvis du vil vælge en rolle, skal du vælge **Administrator** eller **Sequencer Operators** (Sekventeringsoperatører).
- 8. Vælg programadgangen for den nye bruger.
- <span id="page-17-0"></span>9. Vælg **Save** (Gem).

#### **Nulstilling af en brugeradgangskode**

- 1. Fra menuen Settings (Indstillinger) øverst til venstre i programgrænsefladen skal du vælge **User Management** (Brugeradministration).
- 2. Vælg navnet på brugeren i kolonnen Username (Brugernavn).
- 3. Indtast en midlertidig adgangskode i feltet Password (Adgangskode). Midlertidige adgangskoder bliver ikke lagret i adgangskodehistorikken og kan genanvendes. Adgangskoder har følgende krav:
	- mellem 8 og 64 tegn
	- mindst ét stort bogstav
	- mindst ét lille bogstav
	- mindst ét ciffer
	- mindst ét symbol
	- ikke én af de sidste fem adgangskoder
- 4. Indtast den midlertidige adgangskode igen i feltet Confirm Password (Bekræft ny adgangskode).
- 5. Vælg **Save** (Gem).

#### **Brugeradgangskoder**

Illumina Run Manager er en separat uafhængig software og kræver sine egne log ind-oplysninger. Du kan til enhver tid nulstille din eksisterende adgangskode. Du skal kende din nuværende adgangskode, hvis du vil ændre adgangskode. Hvis du glemmer din adgangskode, kan en administrator tildele en midlertidig adgangskode.

BEMÆRK Brug denne vejledning til at ændre din egen adgangskode. Hvis du har en administratorkonto, så se Nulstilling af en [brugeradgangskode](#page-17-0) på side 14 for at ændre adgangskoder for andre brugerkonti.

Gør følgende for at nulstille en adgangskode.

- 1. Vælg personikonet øverst til højre på kontrolpanelet, og vælg derefter **Change Password** (Skift adgangskode).
- 2. Indtast din nuværende adgangskode i feltet Old Password (Gammel adgangskode).
- 3. Indtast din nye adgangskode i feltet New Password (Ny adgangskode).
- 4. Indtast din nye adgangskode igen i feltet Confirm New Password (Bekræft ny adgangskode).
- 5. Vælg **Save** (Gem).

### **Deaktivering af en bruger**

- 1. Vælg menuen Settings (Indstillinger) øverst til venstre på programgrænsefladen, og vælg derefter **User Management** (Brugeradministration).
- 2. Vælg navnet på brugeren i kolonnen Username (Brugernavn).
- 3. Fjern krydset i feltet **User Enabled** (Bruger aktiveret).
- 4. Vælg **Save** (Gem).

### **Lås bruger op**

- 1. Vælg menuen Settings (Indstillinger) øverst til venstre på programgrænsefladen, og vælg derefter **User Management** (Brugeradministration).
- 2. Vælg navnet på brugeren i kolonnen Username (Brugernavn).
- 3. Vælg afkrydsningsfeltet **User Enabled** (Brugeraktiveret).
- 4. Indtast en midlertidig adgangskode i feltet Password (Adgangskode). Midlertidige adgangskoder bliver ikke lagret i adgangskodehistorikken og kan genanvendes.
- 5. Indtast den midlertidige adgangskode igen i feltet Confirm Password (Bekræft ny adgangskode).
- 6. Vælg **Save** (Gem).

#### **Ændring af brugerrettigheder**

- 1. Vælg menuen Settings (Indstillinger) øverst til venstre på programgrænsefladen, og vælg derefter **User Management** (Brugeradministration).
- 2. Vælg navnet på brugeren i kolonnen Username (Brugernavn).
- 3. Vælg **Admin** (Administration) eller **Sequencer Operators** (Sekventeringsoperatører).
- 4. Vælg, hvilket program brugeren skal have adgang til.
- <span id="page-18-0"></span>5. Vælg **Save** (Gem).

### **Politik om adgangskoder**

Du kan konfigurere antallet af dage før adgangskoderne udløber, antallet af ugyldige indlogningsforsøg, før du låser brugerkontoen, og hvor mange minutters inaktivitet, før softwaren automatisk logger brugeren ud.

- 1. Vælg menuen Settings (Indstillinger) øverst til venstre på programgrænsefladen, og vælg derefter **Password Policy** (Politik om adgangskoder).
- 2. Indtast et tal mellem et og 180 for antallet af dage, indtil adgangskoderne udløber.
- 3. Indtast fem, ti eller tyve ugyldige indlogningsforsøg.
- 4. Indtast et tal mellem ét og 60 minutter, som en bruger kan være inaktiv før automatisk udlogning.

### <span id="page-19-0"></span>**Ekstern lagring til analyseresultater**

Du kan gemme kørselsdata på et eksternt lagringssted. Indstilling af mappestien External Storage for Analysis Results (Ekstern lagring til analyseresultater) udføres under den indledende opsætning. Det kan være nødvendigt at ændre stien, når analysen gentages. Gør følgende for at indstille mappestien.

- 1. Fra programgrænsefladen skal du vælge menuen Settings (Indstillinger) øverst til venstre og derefter **External Storage for Analysis Results** (Ekstern lagring til analyseresultater).
- 2. Ved **Server Location** (Serverplacering) skal du indtaste den fulde sti til udlæsningsmappen. Følg de universelle navnekonventioner (UNC). UNC-stien indeholder to omvendte skråstreger, servernavnet og mappenavnet. Stien bruger ikke noget bogstav for et tilknyttet netværksdrev. Brug ikke en sti til et tilknyttet netværksdrev.
	- Stier til udlæsningsmapper på ét niveau skal afsluttes med en omvendt skråstreg. Eksempel: \\servernavn\mappe1\
	- Stier til udlæsningsmapper på to eller flere niveauer skal ikke afsluttes med en omvendt skråstreg. Eksempel: \\servernavn\mappe1\mappe2
- 3. Indtast navnet på **Domain** (Domæne), hvis det er nødvendigt.
- 4. Indtast sikkerhedslegitimationsoplysninger for mappeplaceringen. Brugernavn og adgangskode skal oplyses.
- 5. Vælg **Encryption** (Kryptering), hvis dataene kræver kryptering under filoverførsel.
- 6. Vælg **Test Configuration** (Test konfiguration) for at sikre, at serveren er korrekt tilsluttet netværksplaceringen.
- <span id="page-19-1"></span>7. Vælg **Save** (Gem).

## **Revisionslogfil**

Revisionslogfiler registrerer oplysninger om bestemte handlinger såsom brugeradgang, ændringer i brugerprofiler og ændringer i system-, kørsels- eller analyseparametre. Hver post i en revisionslogfil indeholder følgende oplysninger:

- **When** (Hvornår) Datoen og klokkeslættet, hvor handlingen blev udført i formatet ÅÅÅÅ-MM-DD og 24-timer.
- **Who** (Hvem) Brugernavn på den bruger, der iværksatte handlingen.
- **Type** Emnekategorien (Bruger, Kør, Analyse eller System).
- **What or Description** (Hvad eller beskrivelse) En kort, foruddefineret beskrivelse af handlingen.

Du kan filtrere revisionslogfilerne og derefter eksportere den filtrerede liste som en rapport i PDFfilformat. Se Eksportér [revisionslogfil](#page-20-1) på side 17 for yderligere oplysninger.

BEMÆRK Kun en administrator kan se siden Audit Log (Revisionslogfil).

### <span id="page-20-2"></span>**Filtrer revisionslogfiler**

Du kan filtrere listen over revisionslogfiler for at vise specifikke data. Du kan anvende filtre på resultater, som allerede er blevet filtreret, for at forfine listen yderligere. Hvis du vil anvende et filter på alle revisionslogfiler, skal du rydde tidligere filtre, inden du fortsætter. Vælg menuen Settings (Indstillinger) øverst til venstre på programgrænsefladen, og vælg derefter **Audit Log** (Revisionslogfil).

Hvis du vil filtrere revisionslogfilerne, skal du bruge felterne From/To (Fra/Til), Who (Hvem), Type og What (Hvad). Felterne er ikke versalfølsomme.

Eksempel:

- **From** (Fra) Indtast startdato.
- **To** (Til) Indtast slutdato.
- **Who** (Hvem) Indtast et brugernavn. Du kan indtaste en hvilken som helst del af et brugernavn. Asterisker (\*) er ikke nødvendige.
- **Type** Indtast en handlingstype. Eksempler: klargjort genanalyse, afbrudt analyse, fuldført sekventering osv. Dette søgefelt fungerer som en nøgleordssøgning.
- **What** (Hvad) Indtast en hvilken som helst del af genstandens beskrivelse. Eksempler: bruger logget på, annulleret, kræver opmærksomhed. Dette søgefelt fungerer som en nøgleordssøgning.

#### <span id="page-20-1"></span>**Eksportér revisionslogfil**

- 1. Vælg menuen Settings (Indstillinger) øverst til venstre på programgrænsefladen, og vælg derefter **Audit Log** (Revisionslogfil).
- 2. **[Valgfrit]** For at filtrere loggen skal du indtaste oplysningerne i det relevante filterfelt og derefter vælge **Filter** (Filtrer). Se Filtrer [revisionslogfiler](#page-20-2) på side 17 for yderligere oplysninger.
- <span id="page-20-0"></span>3. Vælg **Export Log** (Eksportér logfil). Softwaren genererer en PDF-rapport, som indeholder brugernavn, eksportdato og filterparametre.

### **Oplysninger om DRAGEN-server**

Fra menuen Settings (Indstillinger) øverst til venstre i programgrænsefladen skal du vælge **DRAGEN** for at få vist følgende DRAGEN-server oplysninger:

- **License Valid Until** (Licens gyldig indtil) DRAGEN-serverlicens gyldighedsdato [ÅÅÅÅÅ-MM-DD]. Nogle programmer kræver en specifik DRAGEN-server-licens. For at opdatere licensen skal du vælge **Update** (Opdater), navigere til \*.zip-filen og derefter vælge **Open** (Åbn).
- **FPGA serial number** (FPGA-serienummeret) Feltprogrammerbar portopstilling (FPGA) er den hardware, der bruges af DRAGEN-server til at levere dataanalyse. Serienummeret er for den specifikke FPGA, der bruges på DRAGEN-serveren.
- **Current DRAGEN version** (Aktuel DRAGEN-version) versionsnummeret på DRAGEN Bio-ITprocessorfrigivelsen. Programsoftwaren installerer den krævede DRAGEN-softwareversion til programmet.
- **Self-Test Status** (Status for selvtest) Resultater fra sidste DRAGEN-server selvtest. Vælg **Run Self-Test** (Kør selvtest) for at starte testen.
- **Last Update** (Seneste opdatering) Datoen og tidspunktet, hvor selvtesten blev fuldført [ÅÅÅÅ-MM-DD HH:MM:SS].
- **Available Versions** (Tilgængelige versioner) En liste over de installerede DRAGEN-server softwareversioner. Hvis der er behov for en ny version, skal du kontakte [Teknisk](#page-23-0) hjælp på side [20](#page-23-0).

#### <span id="page-21-0"></span>**Krav til server**

Følgende porte skal være åbne for at tillade netværkskommunikation mellem instrumentet og serveren.

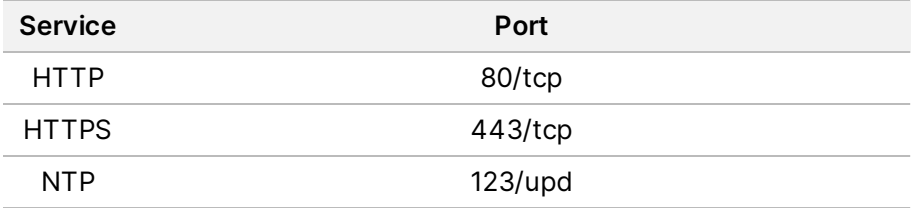

Du skal tildele et domænenavn til serveren på dit domænenavnsystem (DNS). Det anbefales at tildele Transport Layer Security (TLS)-certifikater til serverdomænenavnet for at sikre datakryptering under overførsel over det lokale netværk. Hvis der ikke kan tilvejebringes TLS-certifikater, vil systemet bruge selvgenererede certifikater.

#### **Genforbind DRAGEN-server til instrument**

En Illumina-repræsentant parrer NextSeq 550Dx-instrument med serveren under den indledende konfiguration. Brug følgende anvisninger, hvis serveren f.eks. kobles fra instrumentet.

- BEMÆRK Der kræves en administratorkonto på Illumina Run Manager (DRAGEN-server) for at parre igen. Du skal muligvis også bruge en adgangskode til en Local Run Manageradministratorkonto og en Windows-administratorkonto.
- 1. Vælg **Manage Instrument** (Administrer instrument) på siden NextSeq 550Dx Home (Start).
- 2. Vælg **Instrument Pairing** (Instrumentparring).
- 3. Indtast DRAGEN-server-værtsnavn eller IP-adresse, og vælg derefter **Confirm** (Bekræft).
- 4. For at bekræfte tilliden til certifikatet skal du vælge **Confirm** (Bekræft).
- 5. Log ind med en administratorkonto på Illumina Run Manager (DRAGEN-server), og vælg derefter **Pair** (Par).

<span id="page-22-1"></span>Softwaren viser en bekræftelse på, at instrumentet er parret.

#### **Indstil Run Manager software**

Du kan skifte mellem Illumina Run Manager og Local Run Manager, når instrumentet er parret med en Illumina DRAGEN-server til NextSeq 550Dx. Resultaterne er kun tilgængelige ved hjælp af den samme kørselsstyring, der bruges ved planlægning af kørslen. Denne vejledning indeholder instruktioner til Illumina Run Manager. Se Oversigtsvejledning til NextSeq 550Dx-instrument (dokumentnr. 1000000009513) for oplysninger om at anvende Local Run Manager. Gør følgende for at vælge mellem Illumina Run Manager og Local Run Manager.

- BEMÆRK Der kræves en administratorkonto på Illumina Run Manager (DRAGEN-server) for at skifte mellem kørselsstyringer. Du skal muligvis også bruge en adgangskode til en Local Run Manager-administratorkonto.
- 1. Vælg **Manage Instrument** (Administrer instrument) på siden NextSeq 550Dx-instrument Home (Start).
- 2. Vælg **System Customization** (Brugertilpasning af system), og vælg derefter **DRAGEN Server** (DRAGEN-server) eller **Local Run Manager**.
- <span id="page-22-0"></span>3. Vælg **Save** (Gem) for at gemme indstillingerne.

## **Tilføj brugerdefinerede sæt**

Nogle programmer kan tillade brug af brugerdefinerede indeksadaptersæt og brugerdefinerede biblioteksklargøringssæt. For yderligere oplysninger henvises der til applikationsvejledningen, der findes på Illumina [supportsiden](https://support.illumina.com/).

# <span id="page-23-0"></span>Teknisk hjælp

Kontakt Illumina teknisk support for at få teknisk hjælp.

**Hjemmeside:** [www.illumina.com](http://www.illumina.com/)

**E-mail:** [techsupport@illumina.com](mailto:techsupport@illumina.com)

**Sikkerhedsdatablade (SDS)** – Kan findes på Illuminas hjemmeside på [support.illumina.com/sds.html](http://support.illumina.com/sds.html). **Produktdokumentation** – Kan hentes på [support.illumina.com](https://support.illumina.com/).

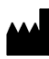

Illumina, Inc. 5200 Illumina Way San Diego, California 92122 U.S.A. +1.800.809.ILMN (4566) +1.858.202.4566 (uden for Nordamerika) techsupport@illumina.com www.illumina.com

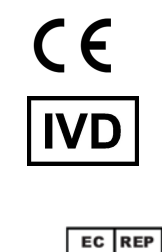

Illumina Netherlands B.V.<br>Steenoven 19<br>5626 DK Eindhoven<br>The Netherlands

**Australsk sponsor**

Illumina Australia Pty Ltd Nursing Association Building Level 3, 535 Elizabeth Street Melbourne, VIC 3000 Australien

*illumina*<sup>®</sup>

TIL IN VITRO DIAGNOSTISK BRUG.

© 2023 Illumina, Inc. Alle rettigheder forbeholdes.